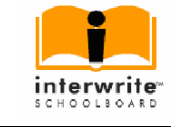

# **INTERWRITE SCHOOL BOARD**

( návod k použití )

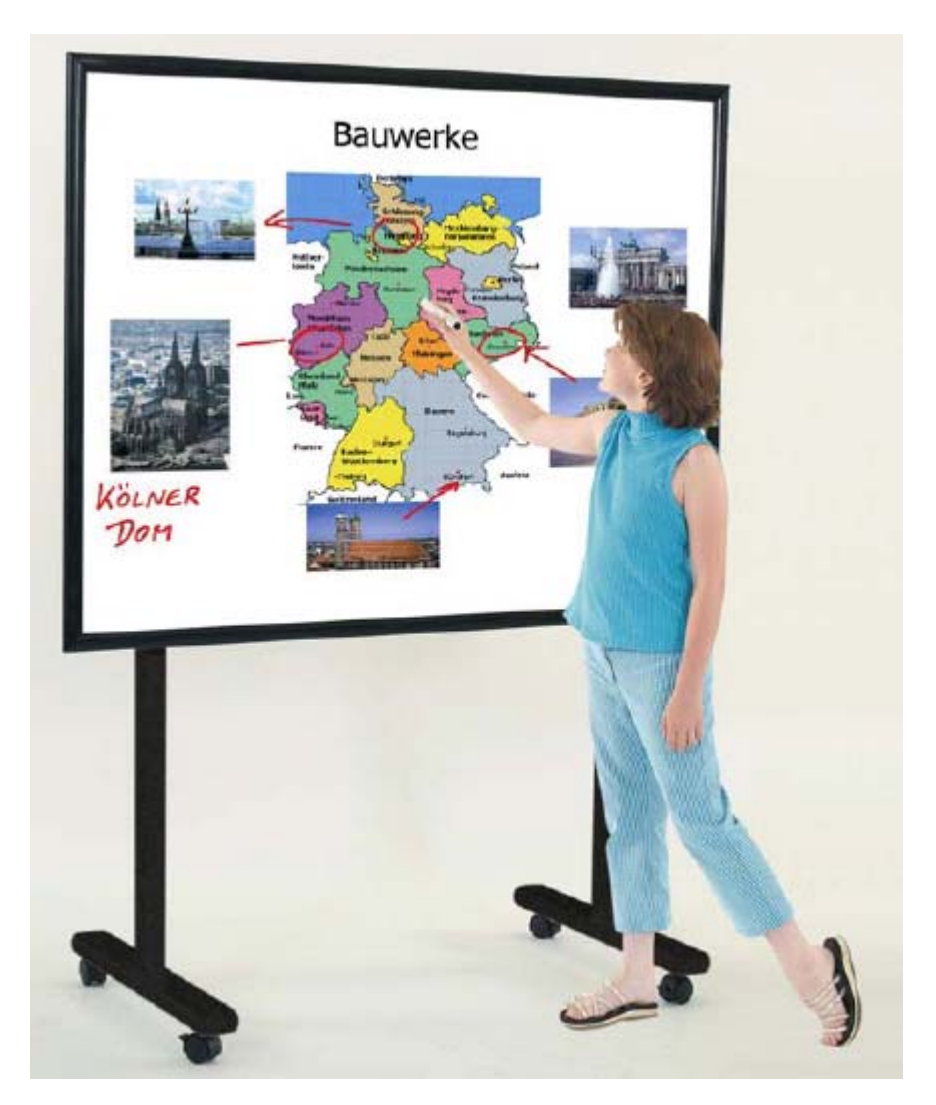

 **. . . první kroky** 

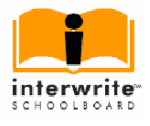

## **Elektronická tabule "InterWrite SchoolBoard"**

## **Úvod**

IW SchoolBoards jsou technologicky vyspělé a patentovanou elektromagnetickou technologií, od GTCOCalComp, vybavené robustní tabule s odolným povrchem.

Tabule jsou dodávány v plně smontovaném stavu.

K odkládání elektronických popisovačů lze k tabuli přimontovat odkládací lištu.

Tabule může být připevněna přímo na stěnu nebo na pojízdný stojan.

Po instalaci musí být tabule připojena kabelem, nebo bezdrátově, k počítači.

Provoz tabule je řízen InterWrite Softwarem. Máme k dispozici několik základních

provozních módů: WhiteBoard-Modus, Interactive Modus, Office Modus.

Před uvedením tabule do provozu, zejména v interaktivním módu, je třeba instalovanou tabuli a obraz promítaný projektorem zkalibrovat. Přehled základních funkcí programového vybavení bude popsán dále.

#### **Příprava "elektronického pera" do provozu.**

Elektronické interaktivní pero slouží výhradně k ovládání tabule v interaktivním módu. Tento mód dále vyžaduje napojení dataprojektoru na počítač, aby mohla být na tabuli zobrazena jeho pracovní plocha. V interaktivním módu funguje elektronické pero jako myš a psací a kreslící nástroj současně. Postup:

1 – stiskneme kryt prostoru pro vložení baterií a odejmeme jej

2 – vložíme tužkové baterie při dodržení jejich polarity, správné zapojení a funkce pera je signalizováno čtyřmi bliknutími LED diody

3 – uzavřeme kryt

Pokud pero není déle než 10 sekund v provozu , automaticky se vypíná. Potřebu výměny baterií signalizuje LED dioda nepřetržitým blikáním.

Pokud používáme elektronické pero v interaktivním módu, můžeme kliknutí, nebo dvojklik myši provést přímým kontaktem hrotu pera s tabulí, nebo lze realizovat dvojklik tlačítkem pera – blíže hrotu. Funkci pravého tlačítka myši potom plní vzdálenější tlačítko na krytu elektronického pera.

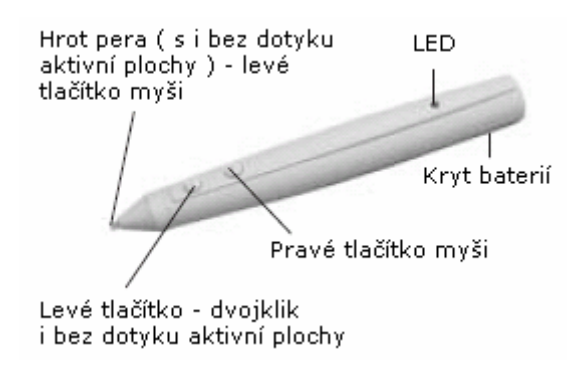

#### Obr.: Elektronické pero

## **Příprava "elektronického popisovače" do provozu.**

Elektronický popisovač můžeme používat jak v interaktivním módu tak i ve "WhiteBoard" módu.Postup:

- 1 stiskneme kryt modulu s elektronikou a oddělíme jej od držáku popisovače
- 2 do elektronického modulu vložíme baterie při zachování správné polarity
- 3 stáhneme barevný kryt hrotu popisovače a nahradíme jej speciálním dodaným krytem
- 4 vložíme popisovač do držáku přední část elektronického popisovače
- 5 nasadíme modul elektroniky na držák a zaklapneme oba díly dohromady, čtyři bliknutí LED diody signalizují připravenost popisovače k provozu.

Pokud je popisovač déle než 10 sekund mimo provoz je rovněž automaticky vypínán.

Kryt hrotu popisovače ponecháme nasazený pokud pracujeme v interaktivním módu, nebo abychom zabránili vyschnutí popisovače při jeho nepoužívání.

Malá ploška opatřená filcem na zadní straně popisovače slouží ke skutečnému i virtuálnímu mazání.

Obě tlačítka na popisovači plní stejné funkce jako u elektronického pera – dvojklik a pravé tlačítko myši.

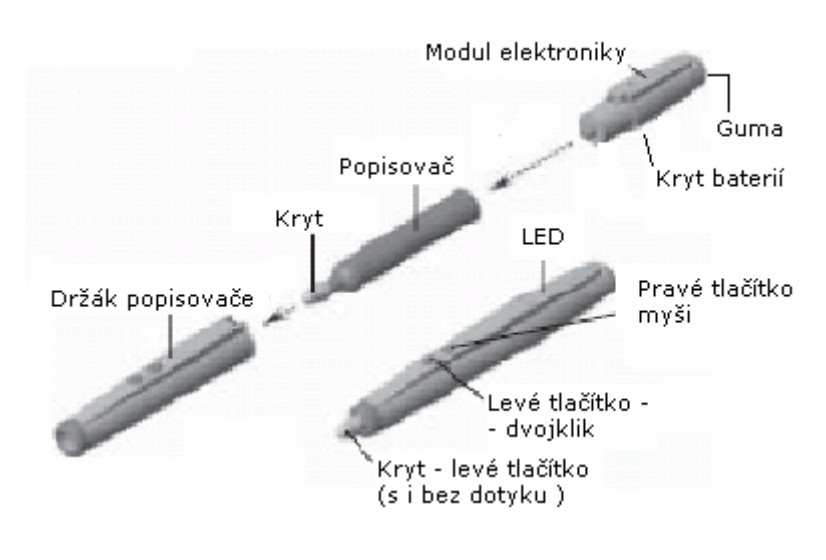

Obr.: Elektronický popisovač

## **Montáž odkládací lišty.**

Odkládací lišta se připevní ke spodnímu okraji tabule pomocí 2 samořezných šroubů ještě před vlastní montáží na stěnu.

Na hrany okrajů lišty nasuneme plastové kryty.

Při montáži a manipulaci s tabulí je třeba postupovat opatrně, aby nedošlo k poškození bílé plochy tabule a jednotky s řídicí elektronikou, která se nachází v rohu zadní části tabule.

#### **Montáž tabule na stěnu.**

Tabule se zavěšuje na stěnu pomocí pevně instalované závěsné lišty. Vruty a hmoždinky pro její připevnění nejsou součástí dodávky.

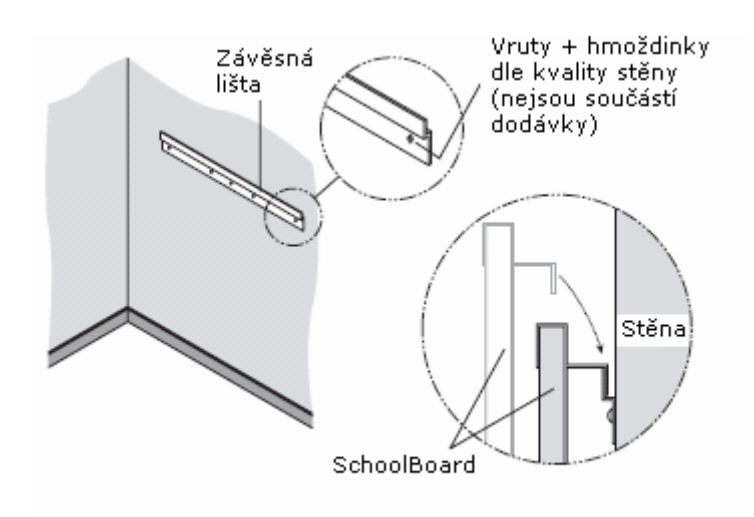

Obr.: Montáž tabule

#### **Připevnění stabilizátorů na tabuli a na stěnu.**

Aby nedošlo k náhodnému nadzvednutí tabule ze závěsné lišty a současně pro zajištění celkové stability tabule na stěně, je s tabulí dodávána sada stabilizátorů. Jejich instalaci provedem následovně. Sejmeme krycí fólii samolepící pásky a dvě plošky, vždy s polovinou "suchého zipu", připevníme na zadní stranu spodních rohů tabule – mimo řídicí jednotku elektroniky! Oproti těmto ploškám přišroubujeme nebo přilepíme na zeď plastové kostky opatřené druhou polovinou "suchého zipu". Tabuli pevně přimáčkneme. Před tím samozřejmě zkontrolujeme definitivní, správné umístění tabule oproti obrazu promítanému projektorem. Změna instalace stabilizátorů může vést k poškození stěny.

#### **Zapojení systému – kabelové připojení.**

Elektronickou tabuli můžeme připojit k počítači přiloženým USB kabelem, nebo kabelem sériovým – RS 232 (ne současně!). Elektronická jednotka tabule disponuje přípojnými místy pro oba typy kabelů, včetně síťového napájení.Lze zvolit variantu výhodnou pro konkrétní instalaci.

Postup: při vypnutém počítači jej jedním z kabelů (USB/RS232) propojte s tabulí, připojte síťové napájení tabule, připevněte kabely přiloženými úchytkami, zapněte tabuli a poté počítač.

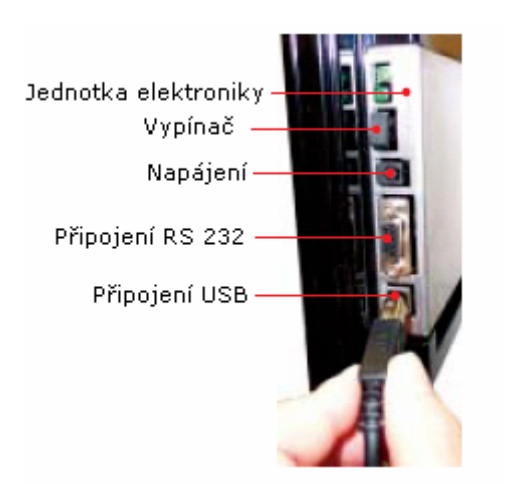

Obr. Zapojení konektorů tabule

## **Zapojení systému – bezdrátové připojení.**

Systém InterWrite využívá pro bezdrátové připojení tabulí, příp. tabletů , k počítači technologie Bluetooth. Tabule musí být pro bezdrátové připojení dovybavena BTCOMmodulem. Na straně počítače musí být použit TDK-USB adaptér, nebo PC-karta. Bezdrátové tablety IW SchoolPads mají vestavěný BT adaptér. Na straně počítače může být použit pouze jeden BT adaptér - pro připojení až 7 bezdrátových zařízení (tabule/tablet). V systému InterWrite mohou být drátová i bezdrátová zařízení libovolně kombinována. Nejnovější verze IW Softwarde rovněž vyžaduje použití poslední verze TDK ovladače.

Postup: vypněte tabuli, odpojte USB/RS232 kabely, odstraňte ochrannou fólii z držáku BTCOM modulu, upevněte modul na zadní stranu pravého horního rohu tabule, připojte modul kabelem do RJ12 konektoru řídicí jednotky, připojte síťový kabel, zapněte tabuli – signalizováno - 4x pípnutí a následují další 2 pípnutí – potvrzeno připojení BTCOM modulu.

#### **Připojení Bluetooth adaptéru k počítači.**

Nejprve proveďte instalaci Bluetooth ovladače – dle instalačních pokynů a teprve poté připojte TDK Bluetooth adaptér k počítači! Adaptér můžete připevnit pomocí přiložených příchytek nejlépe k nekovové části monitoru nebo PC ( propojení lze prodloužit přiloženým USB kabelem).

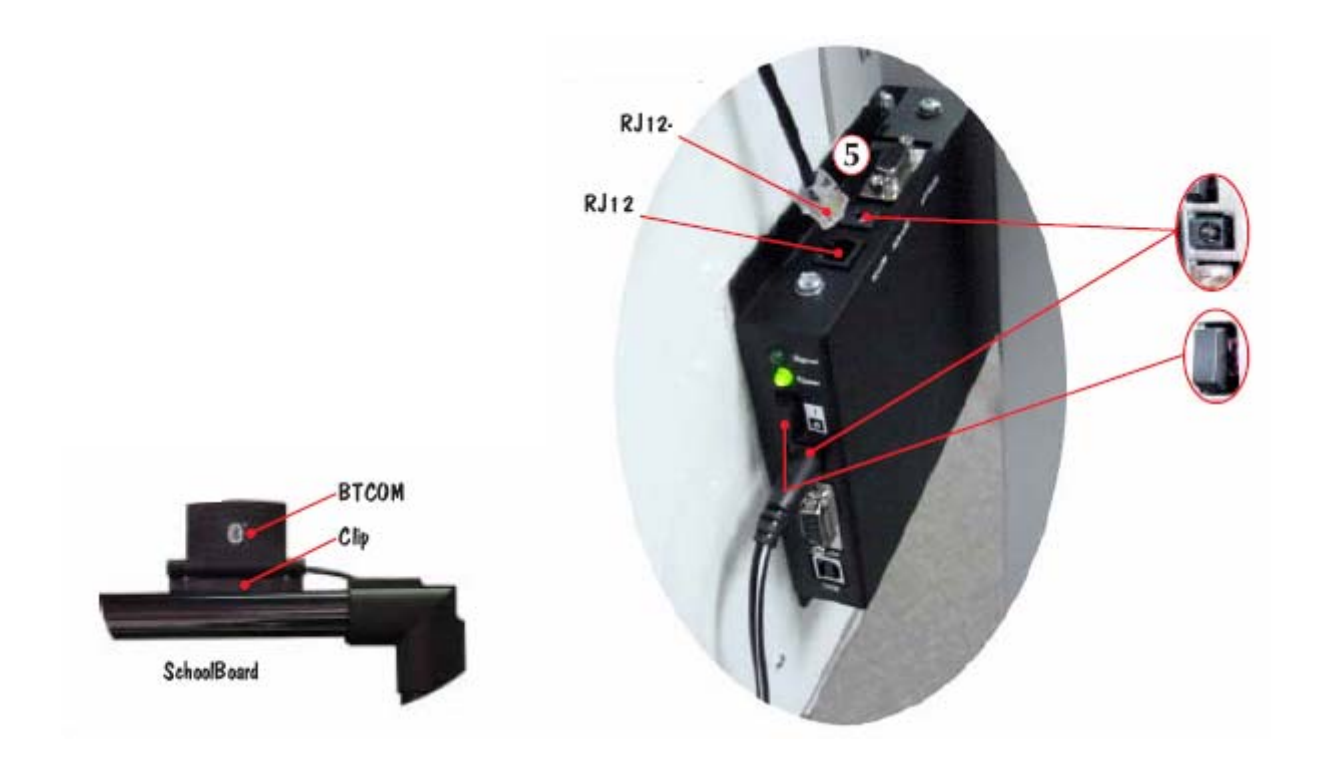

Obr. Připojení BTCOM modulu

## **Instalace InterWrite Software.**

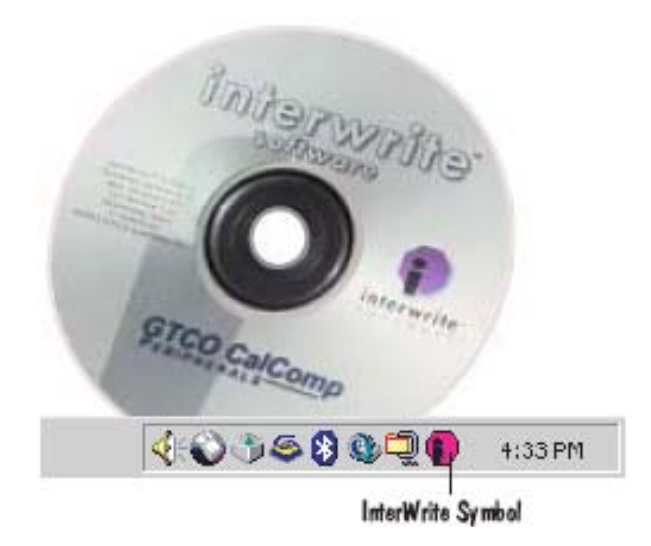

Postup: vložte CD s IW Software, zvolte – instalace software, následujte další instalační pokyny. Po úspěšné instalaci se na liště objeví symbol "I" – InterWrite, pokud se neobjeví, restartujte počítač.

Po správné instalaci kliknutím na symbol "I" můžete ovládat manažer zařízení a zejména ihned provést aktualizaci IW software.

## **Připojení jednotlivých zařízení.**

IW manažer je ovladač pro jednotlivá zařízení InterWrite – pro WhiteBoards, Pads a iPanely. Ovladač automaticky rozpozná všechna zařízení připojená kabelem.

Bezdrátová zařízení musí být nejprve vyhledána. V manažeru zařízení klikněte na "hledání Bluetooth zařízení". Když je vyhledávání zařízení ukončeno objeví se postupně výpis nalezených zařízení. Označte jednotlivá zařízení a klikněte na OK – připojení je dokončeno. Programování "SoftKeys" probíhá přes stisknutí tlačítka "vlastnosti".

Chcete-li zajistit automatické připojování jednotlivých zařízení – zaškrtněte políčko " automatické připojování". Nezapomeňte tato zařízení předem aktivovat!

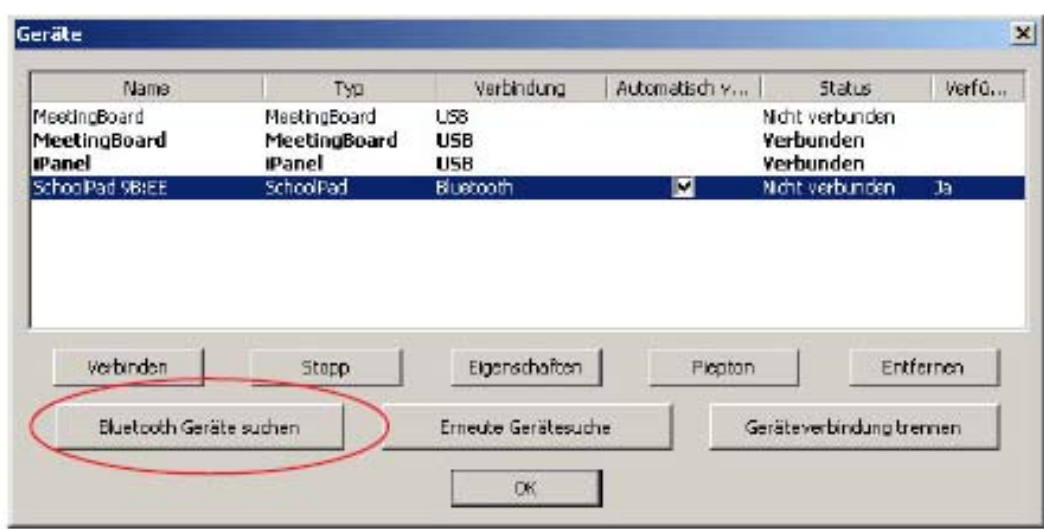

#### Obr.: Obrazovka při instalaci

#### **Připojení projektoru.**

Všechny funkce InterWrite systému můžete plně využít pouze v Interaktivním Módu. Pro práci v tomto módu potřebujete tabuli, elektronické pero nebo popisovač, počítač a projektor k videoprezentací. Projektor připojený k počítači zobrazí jeho pracovní plochu na povrchu tabule. Elektronické pero může být použito buď ve funkci "myši", k ovládání aplikací, nebo v "poznámkovém módu", ke grafické úpravě promítaných prezentací.

Postup: propojte projektor s počítačem, zapněte tabuli ( 4x pípnutí + 2x další pro správnou funkci BT připojení), zapněte počítač ( 1x pípnutí – tabule automaticky připojena), zapněte projektor.

#### **Kalibrace tabule.**

Chcete-li InterWrite systém provozovat v interaktivním módu, musíte nejprve tabuli kalibrovat. Kalibrací získáte jistotu, že "elektronický inkoust" se bude nacházet přesně na stejném místě, na kterém se dotýkáte hrotem "elektronického pera" povrchu tabule. Na pravé straně tabule se nachází menu s WhiteBoard funkcemi.

Postup: nasměrujte projektor na psací plochu tabule, přizpůsobte velikost promítaného obrazu pracovní plochy počítače velikosti aktivní plochy tabule, klikněte elektronickým perem v menu WhiteBoard funkcí na symbol "kalibrovat", na promítaném obraze na tabuli se objeví modrá plocha, klikejte postupně na kalibrační body objevující se na ploše tabule, každý správný dotek je akusticky potvrzen, při připojeném počítači můžete levým tlačítkem kalibraci bodu opakovat, pravým tlačítkem můžete celou kalibraci přerušit.

Při změně polohy tabule, nebo projektoru je třeba kalibraci opakovat. Při kalibraci musí systém InterWrite pracovat v interaktivním režimu. Při použití tabule v režimu "WhiteBoard Modus" není projekce a kalibrace tabule nutná.

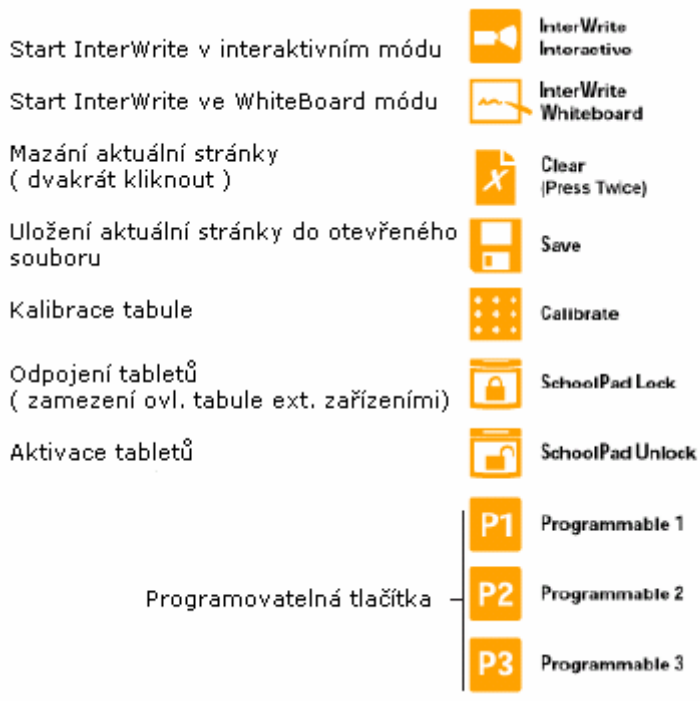

Obr.: Ovládací menu na tabuli

#### **První kroky se systémem InterWrite.**

InterWrite Software nabízí nástroje, které jsou zapotřebí, abychom mohli pracovat kreativně a kooperativně. Následující popis poskytne přehled základních vlastností a funkcí IW Software a usnadní nám vstup do světa interaktivního vyučování a prezentací.

InterWrite Software běží v jednom ze tří provozních módů: Interaktivní mód, Office-mód (jen s PC) a WhiteBoard mód.

 Ve WhiteBoard módu, který je k dispozici jenom ve spojení s InterWrite tabulí, můžete poznámky, kresby, atd., tedy vše co píšete na tabuli elektronickým popisovačem, elektronicky ukládat.

 V Office-módu můžete přímo zapisovat a ukládat do souborů Office Suite – jako PowerPoint, Word a Excel.

V Interaktivním módu, módu s rozsáhlými funkcemi a velkou stabilitou, můžete v módu "myši" ovládat aplikace použitím elektronického pera a s jeho pomocí pohybovat kurzorem na obrazovce. V poznámkovém módu můžete elektronickým perem vybrat nástroje InterWrite, které jsou rozděleny do následujících kategorií: poznámkové nástroje, nástroje pro zpracování, nástroje pro vytváření a správu stránek, prezentační nástroje, nástroje pro zpracování a správu datových souborů a další. Podrobnější informace k nástrojům a funkcím získáte v souborech "HELP".

Tímto dokumentem Vám chceme zprostředkovat cit pro InterWrite systém a ukázat jak daný nástroj v interaktivním módu použít. Poznámkový nástroj v interaktivním módu se skládá z nástrojů pro volnou kresbu, psaní textů a dalších kreslicích nástrojů.

Z nástrojů pro kresbu od ruky je nejpoužívanějším nástrojem – pero. V dalším bude popsána volba tohoto nástroje a jeho konfigurace.

#### **Start aplikace InterWrite.**

Klikněte elektronickým perem na menu umístěné na pravém okraji tabule na programovatelné tlačítko s příslušným módem.

Klikněte na symbol "I" – InterWrite na liště pracovní plochy PC a z menu vyberte příslušný mód.

Zvolte v počítači v menu Start/Programme/GTCO CalComp InterWrite požadovaný mód.

#### **Výběr pera.**

Na pravém okraji promítané pracovní plochy PC se objeví standardní lišta Windows se symboly InterWrite. Dále zjistíme, že pod mnoha IW symboly se objevuje dolu směřující šipka. Klikneme na tuto šipku, nebo na IW symbol na liště, a následně pravým tlačítkem otevřeme dialogový box pro nastavení parametrů zvoleného nástroje.

Kliknutím na vybraný nástroj se rovněž spustí poznámkový mód a aktuální obrazovka je v tomto módu, vč. všech vytvářených úprav, uložena. Otevřením boxu – nastavení parametrů zvoleného nástroje, se zobrazí aktuální nastavení, které můžeme měnit – např. u pera tloušťku čáry a její barvu pro kresbu a psaní od ruky. Můžeme však ještě volit nástroje pro vytváření rovných čar, šipek, geometrických útvarů - kontury, nebo i s výplní ( čtyřúhelníky, kruhy, elipsy). Perem se symbolem "T" můžeme rukou psané texty převést do tištěné podoby - Text Recognition. Pravým tlačítkem můžeme zobrazit další dialogový box – se všemi kreslicími nástroji. Pokud si parametry jednotlivých kreslicích nástrojů nastavíte předem a důvěrně se s nimi seznámíte, můžete velmi obratně i během prezentace měnit rychle nástroje s vybranými parametry ( barva, tloušťka čáry, forma,…).

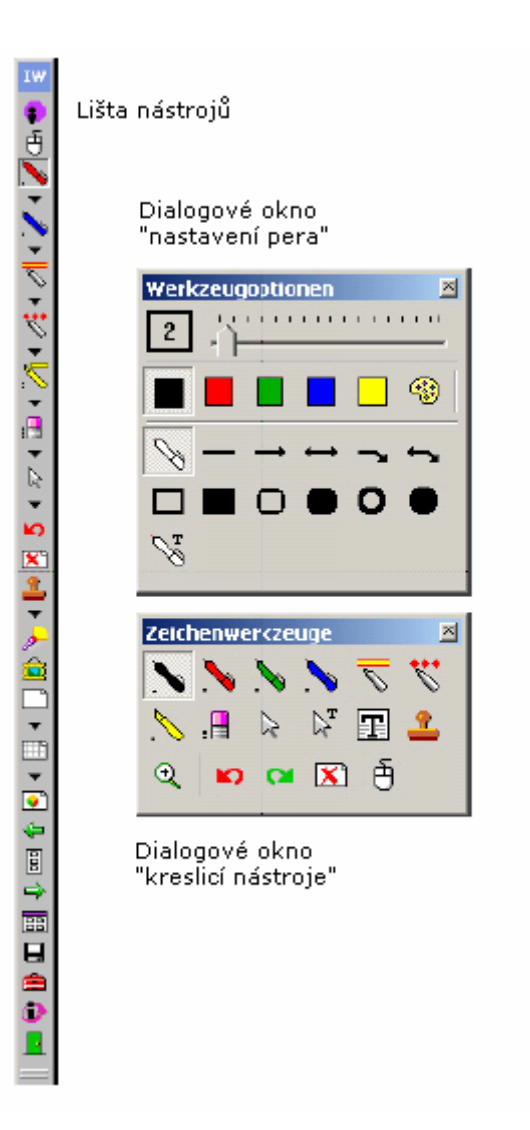

#### Obr.: box nastavení parametrů pera + box kreslicích nástrojů

#### **Prezentační soubory.**

Jednotlivé obrazovky opatřené poznámkami jsou ukládány jako obrazové soubory s příponou "GWB". Každý obrázek v prezentačním souboru představuje jednu stránku. Prezentační soubor je vytvářen kdykoliv zvolíme poznámkový mód, pokud soubor nepojmenujeme je automaticky ukládán pod aktuálním datem (datum + pořadové číslo).

Jakýkoliv již vytvořený prezentační soubor můžete otevřít, uspořádat jednotlivé stránky tohoto souboru, zvolené stránky doplnit poznámkami a doplnit stránky nové. Záleží na druhu prezentace, jak se bude vytvářet a vyvíjet. Např. pro hodinu zeměpisu si můžeme předem vytvořit stránky se slepými mapami, pro jiný předmět připravit stránky s jinými podklady. Můžeme samozřejmě pracovat s prezentacemi v PowerPointu, ty opatřovat poznámkami a vkládat je do vlastních prezentačních souborů.

Samozřejmě je také možné vytvářet prezentační soubory až přímo během prezentace. V podstatě pro zařazení předem připravené, nebo nově vytvářené stránky/tabule do

prezentačního souboru je nutné aby na této stránce byl použit nějaký poznámkový nástroj a nebo, aby stránka byla uložena kliknutím na příslušný symbol – uložit na nástrojové liště. Postup je identický jak pro přípravu prezentačního souboru nebo pro jeho vytváření až během prezentace.Vše se také týká i vkládání prázdných stránek, pozadí, atp.

#### **Distribuce prezentačních souborů.**

Vámi vytvořené prezentační soubory mohou být pro lokální použití vytištěny, nebo jako Email zaslány kterémukoliv příjemci ve světě.

Zkontroluite si prezentační soubor ve třídiči stránek, proveďte úpravy jejich uspořádání, vč. mazání stránek.Po konečné úpravě prezentačního souboru jej můžeme pomocí funkce "Tisk" vytisknout, soubor můžeme exportovat v jednom z mnoha dostupných formátů a nebo přímo z počítače odeslat přes E-mail.

Původní datový formát uloženého prezentačního souboru má příponu .GWB a může být prohlížen v počítači prohlížečem GWB Reader. GWB Reader je součástí InterWrite Software a je automaticky nainstalován při instalaci IW SW.Tento prohlížeč můžete získat samostatně na stránkách www.gtcocalcomp.com pod Support/InterWrite/Software Downloads a bezplatně jej distribuovat s Vašimi prezentačními soubory. Prezentační soubory můžete také

uložit ve formátu PDF a pak mohou být čteny prohlížečem Acrobat Reader. Takto zůstává přenos informací zachován i když se někdo nemůže některé prezentace osobně zúčastnit.

#### **WhiteBoard-Modus.**

Ve WhiteBoard módu můžete poznámky, kresby a výpočty – tedy vše co kreslíte nebo píšete elektronickým popisovačem na elektronickou tabuli, ukládat a distribuovat. Pro WhiteBoard mód potřebujete jenom počítač s elektronickou tabulí a jedním nebo několika elektronickými popisovači. Po volbě WhiteBoard módu se na monitoru počítače objeví bílá obrazovka, která znázorňuje plochu tabule. Při popisování tabule elektronickým popisovačem se sejmutým krytem bude vše co je příslušnou barvou napsáno na tabuli také zobrazeno v počítači. Při výměně popisovače za popisovač s jinou náplní se tato změna barvy rovněž projeví na obrazovce počítače.

Postup práce ve WhiteBoard módu: klikněte elektronickým popisovačem se zakrytým hrotem na symbol InterWrite WhiteBoard v menu umístěném na pravém okraji tabule. Sejměte kryt popisovače a můžete psát a kreslit přímo na plochu tabule. Kryt použijte vždy když využíváte popisovač jako elektronické pero ke změně funkce tabule a při ukončení práce jako ochranu před vyschnutím náplně popisovače.

Při ukončení práce na ploše tabule klikněte na symbol "Uložit" a dvojklikem na symbol "Smazat" se obsah tabule na obrazovce počítače elektronicky smaže a fyzicky proveďte totéž stěrkou na tabuli.

Nyní můžete začít pracovat na nové stránce tabule. Pokud nepřidáte žádné jiné označení souboru obsahu tabule, bude automaticky uložen pod aktuálním datem. K přípravě prezentačního souboru pro distribuci ve WhiteBoard módu můžete použít i pořadač stránek.

#### **Další produkty InterWrite pro interaktivní výuku a prezentace.**

Na stránkách www.gtcocalcomp.com získáte podrobný přehled o dalších produktech firmy GTCOCalcomp.

#### **InterWrite Pad.**

InterWrite Pads – tablety, dodávají interaktivním možnostem systému "InterWrite" novou dimenzi. Prostřednictvím tabletů se mohou účastníci výuky či prezentace aktivně podílet na jejím průběhu ze kteréhokoliv místa přednáškové místnosti. Přednášející může rovněž odkudkoliv a kdykoliv prezentaci řídit. Všechny interaktivní funkce, které mohou být provedeny na tabuli mohou být také realizovány bezdrátovým tabletem - InterWrite Pad.

#### **InterWrite iPanel.**

InterWrite iPanel je vlastně LCD-Tablet. Pomocí dvoutlačítkového elektronického pera můžeme ovládat kurzor prezentačního počítače a přímo na obrazovce elektronicky psát i kreslit. Připojením projektoru na výstup počítače mohou všichni účastníci sledovat veškeré grafické úpravy prezentací na velké projekční ploše. Při zabudování iPanelu, např. do řečnického pultu, může přednášející ovládat prezentaci aniž by během přednášky ztrácel vizuální kontakt s auditoriem.

#### **PRS - Personal Response System.**

InterWrite PRS je . systém pro vyhodnocování odpovědí účastníků. Pomocí PRS můžeme elektronicky vyhodnocovat testy jako součást interaktivní výuky. Můžeme průběžně kontrolovat úroveň znalostí žáků a studentů, výsledky bezprostředně zobrazovat a ukládat. PRS je možné, podobně jako ostatní produkty InterWrite, provozovat samostatně, nebo všechny produkty "InterWrite School Suite používat jako jeden integrovaný systém "interaktivní výuky".

Firma **GTCO CalComp** je hrdá na rodinu svých produktů **"InterWrite"**.Přesto neusínáme na vavřínech, ale snažíme se Vám dále nabízet ty nejlepší produkty odpovídající nejnovějšímu stavu technického pokroku. Pro aktuální informace navštivte naše webové stránky.

 $\_$  , and the contribution of the contribution of  $\mathcal{L}_\mathcal{A}$  , and the contribution of  $\mathcal{L}_\mathcal{A}$ 

www.gtcocalcomp.de Support/InterWrite/Software Downloads Support/InterWrite/Documentation Library :O CalComo IPHERA